□ Select Request Amendment on the Project's Page

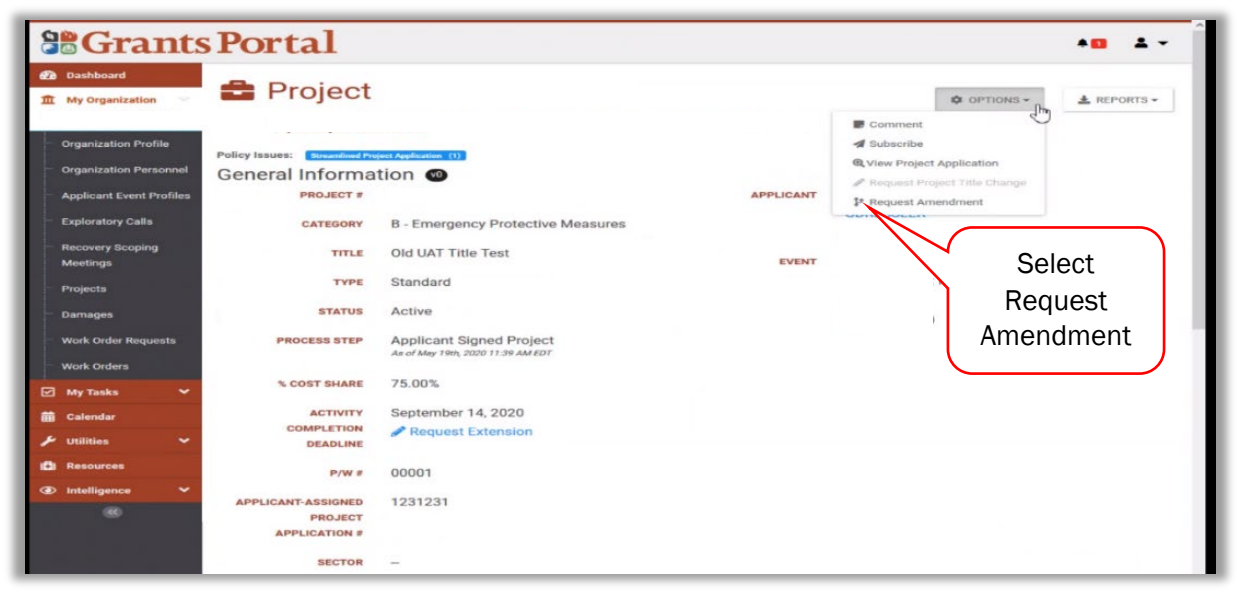

#### □ Identify Specific Amendment Type

o Examples of Specific Amendment Type selections can be found in *Appendix A: Reasons for an Amendment and Supporting Documentation*

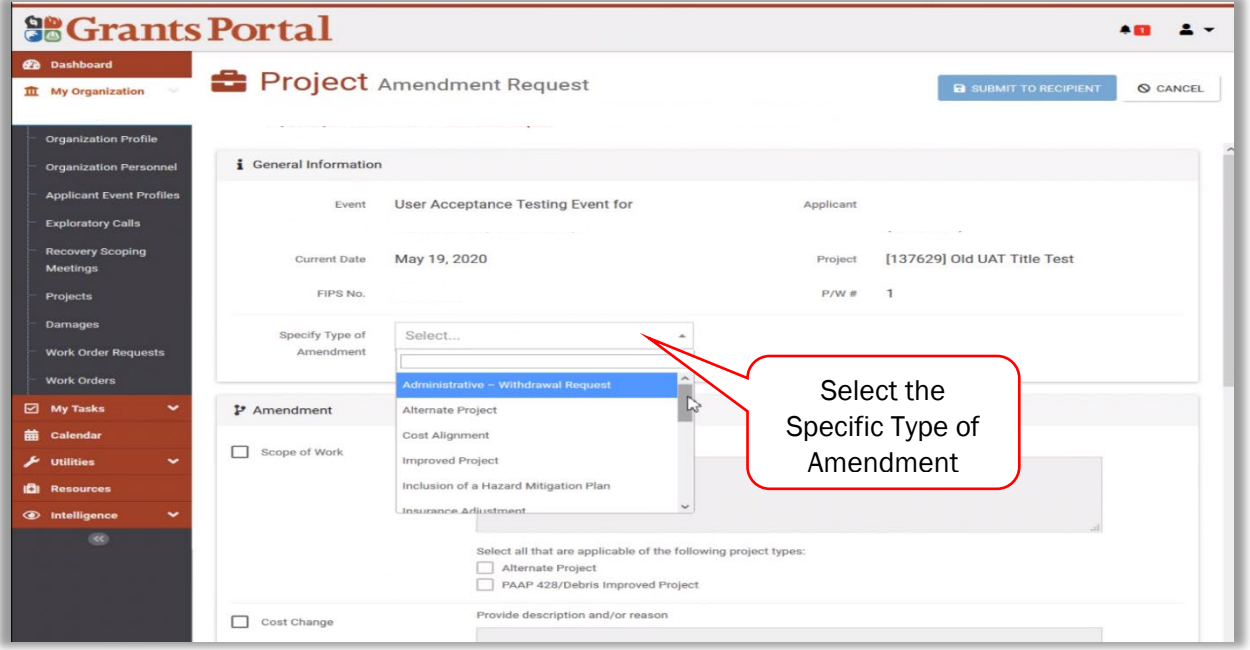

#### □ Select and Describe an Amendment Reason

- o Select a reason for the amendment from the checkbox list
	- Selecting Damage Modification (*not available for Streamlined Applications*) requires a site visit so when approved the amendment is sent to Project Formulation.
- **Project Completion Deadline must be selected with another Amendment** Reason. (*Period of performance extensions are not amendment requests and can be requested in the Project Application Completing Deadlines tab*)
- **The other reasons (Scope of Work, Cost Change, Hazard Mitigation Proposal** Change, and Insurance Proceeds) send the amendment to CRC Project Development when the amendment is approved. In CRC Project Development FEMA specialists are processing the project, including reviewing documentation, developing scopes of work and cost estimates, and ensuring compliance with applicable requirements.
- o Fill in the Description and/or reason box:
	- **Provide justification for the amendment that supports the** *Reasons for an* $\overline{a}$ *Amendment* stated previously.
	- **Information not already provided in the project as required by the** *Public Assistance [Program and Policy Guide \(PAPPG\)](https://www.fema.gov/media-library/assets/documents/111781)* to support eligibility of the claims in the amendment

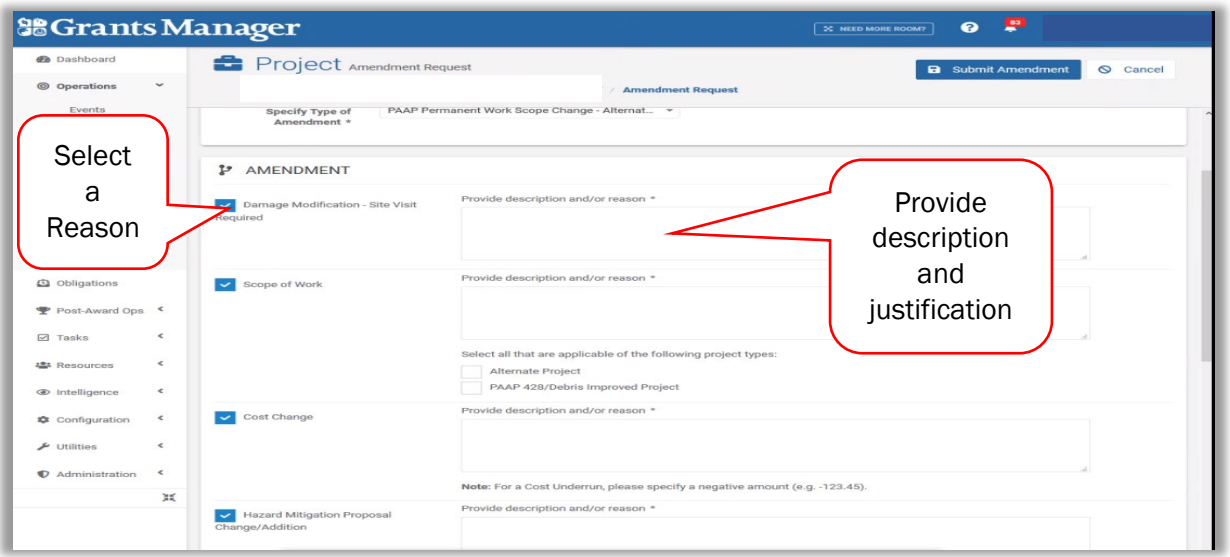

#### □ Submit Amendment

- o Identify required documentation using *Appendix A*
- o Attach supporting documentation (*FEMA staff are required to provide a written Recipient or Applicant request in addition to other required documentation in order to proceed*)

.

#### **Amending a Project FEMA Public Assistance Job Aid**

o Select Submit to Recipient (or Submit to FEMA)

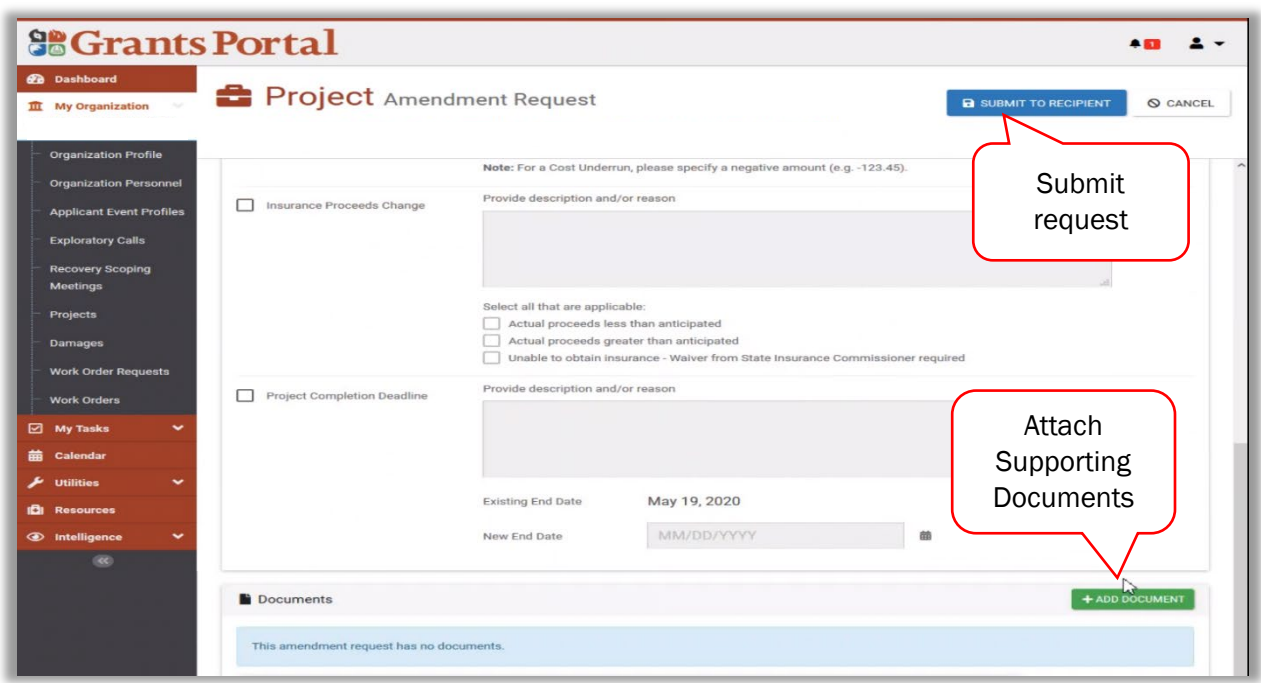

#### □ Viewing Amendments and Versions

After submission, a new tab is added to the project where amendments can be viewed. After an amendment is approved a version is added to the version tab on the project. The Project # does not change when a version is added.

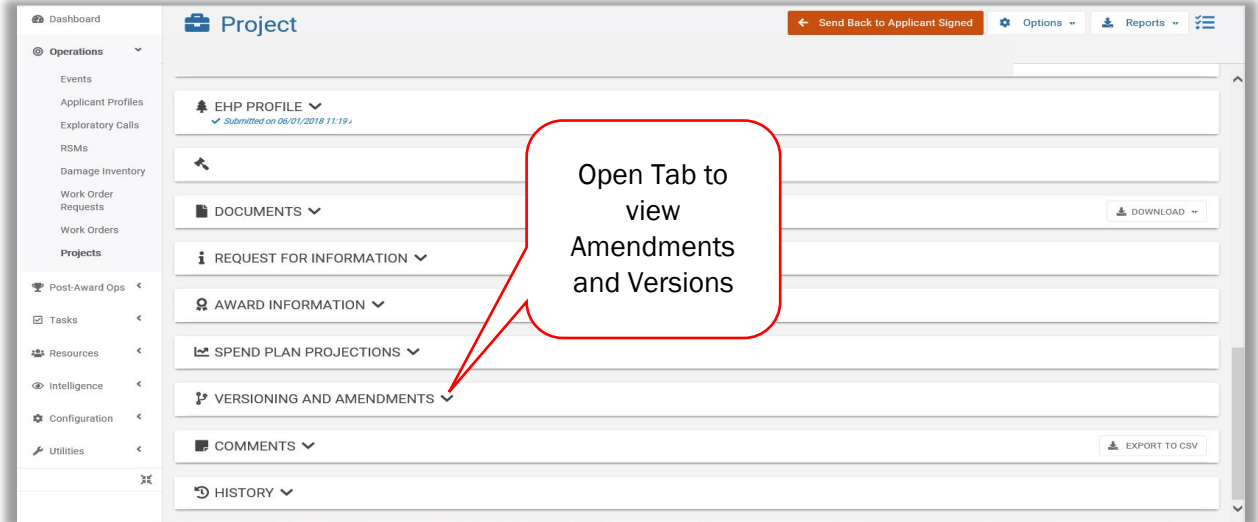

#### □ Edit or Cancel an Amendment

These functions are available until the amendment is approved by FEMA

- o In the Project, Go to Options
- o Select "Edit Request" or "Cancel Request"

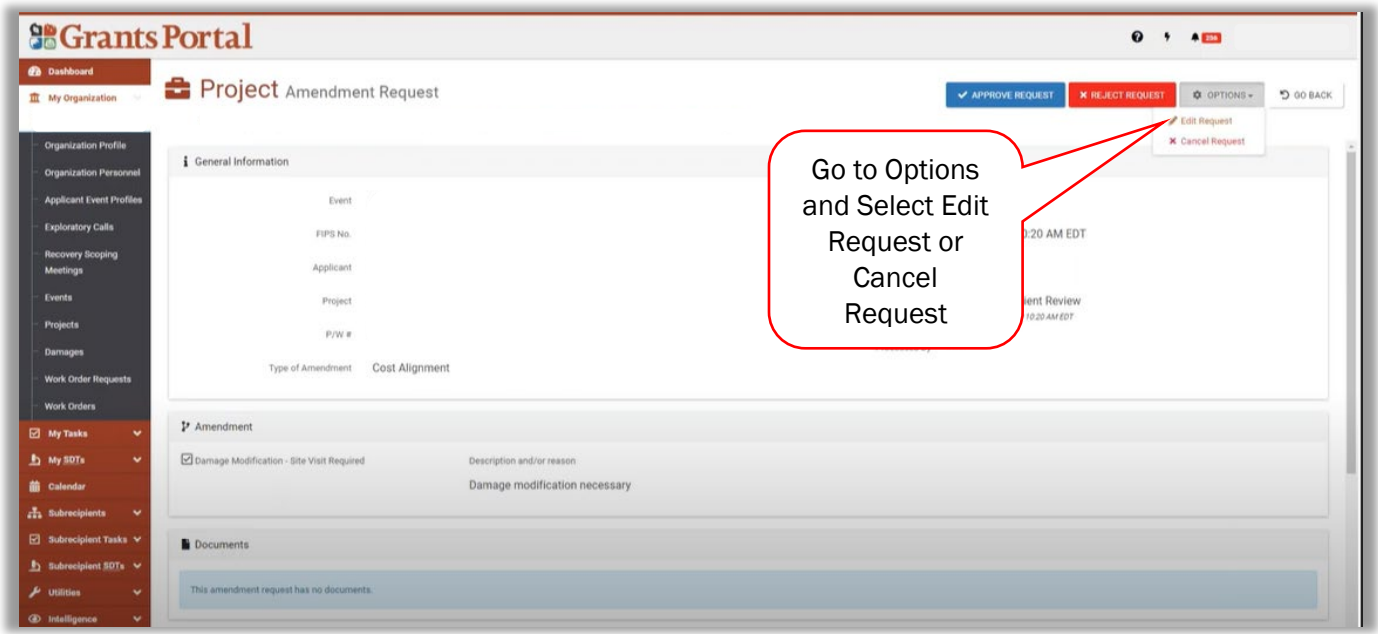

#### □ Edit Request

- o Edit the reason, description, justifications, or add or delete documentation
- o Select Submit to Recipient (or Submit to FEMA)

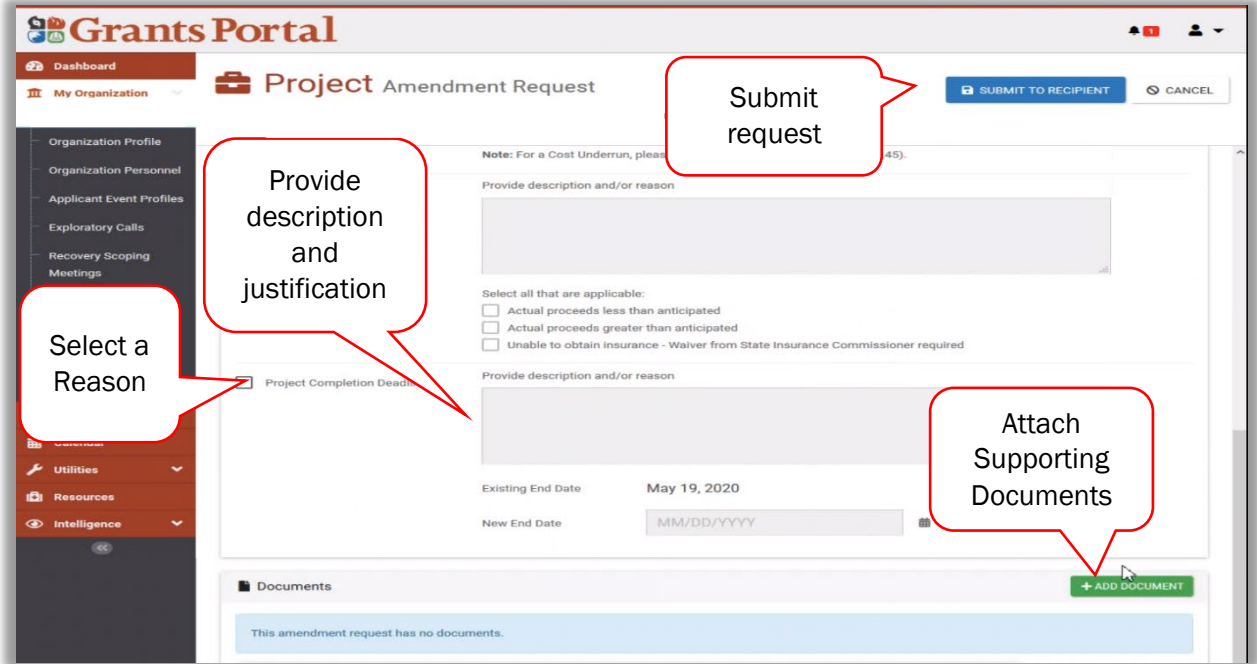

#### □ Cancel Request

- o Enter a description of the reason for canceling
- o Select "Cancel Request"

Recipient and FEMA Reviews of an Amendment<br>After the Applicant submits the amendment, the Recipient reviews the scope of work and cost changes identified in the amendment for justifiable reasoning and eligibility.

If approved by the Recipient the amendment is sent to the FEMA Program Delivery Manager (PDMG) or Program Delivery Manager Task Force Lead (PD TFL), if assigned to the Applicant. Otherwise it is sent to the Deputy PA Group Supervisor, PA Group Supervisor, or Infrastructure Branch Director (IBD) for the event.<sup>[1](#page-4-0)</sup>

The receiving FEMA staff member reviews the scope of work and costs changes identified in the amendment for eligibility. If approved, the project is sent back to a project development step in the system (based on the Type of amendment) and then goes through all FEMA staff reviews and validation to ensure completeness, eligibility, and compliance with applicable laws, regulations, and Executive Orders.[2](#page-4-1) FEMA may request additional information from the Applicant and adds terms and conditions in the project application during these reviews.

If the Recipient or FEMA marks the amendment ineligible a determination memorandum<sup>[3](#page-4-2)</sup> will be sent to the Applicant in Grants Portal. The Applicant may request additional funding through an appeal, as described in the *[Public Assistance Program and Policy Guide \(PAPPG\)](https://www.fema.gov/media-library/assets/documents/111781)*

# Steps for the Recipient or FEMA staff to Review an Amendment in Grants Portal or Grants Manager<br>The Recipient conducts the amendment review in Grants Portal. FEMA conducts the review in

Grants Manager. The steps for Recipient and FEMA staff to review and accept or reject the amendment are described below.

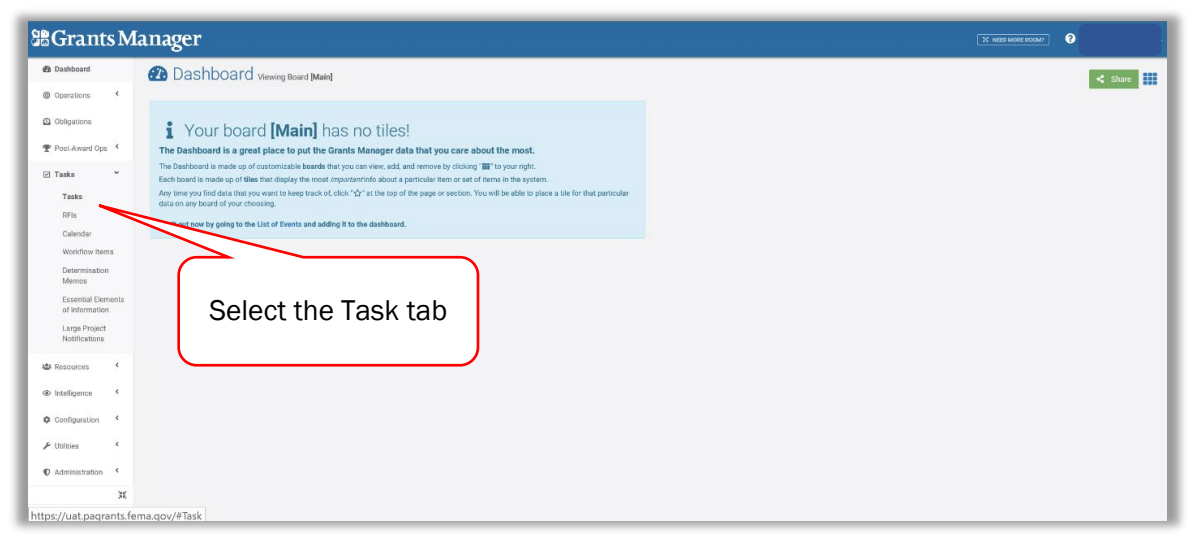

□ On the Grants Portal or Grants Manager Dashboard, Select the Task Tab

<span id="page-4-0"></span><sup>1</sup> When the Joint Field Office is closed, FEMA Regional staff receives the amendment in Grants Manager

<span id="page-4-1"></span><sup>2</sup> For a reference list of project development statuses in Grants Manager and Grants Portal see

<span id="page-4-2"></span><sup>3</sup> Public Assistance Program and Policy Guide. Chapter 3: V. Eligibility Determinations. *[https://www.fema.gov/media](https://www.fema.gov/media-library/assets/documents/111781)[library/assets/documents/111781](https://www.fema.gov/media-library/assets/documents/111781)*

- Filter the Task type by "Pending Amendment Request Approval"
- $\Box$  Identify the project with the amendment to review from the filtered Tasks list
- **D** Open the project
- □ In the yellow banner, click View Amendment Request

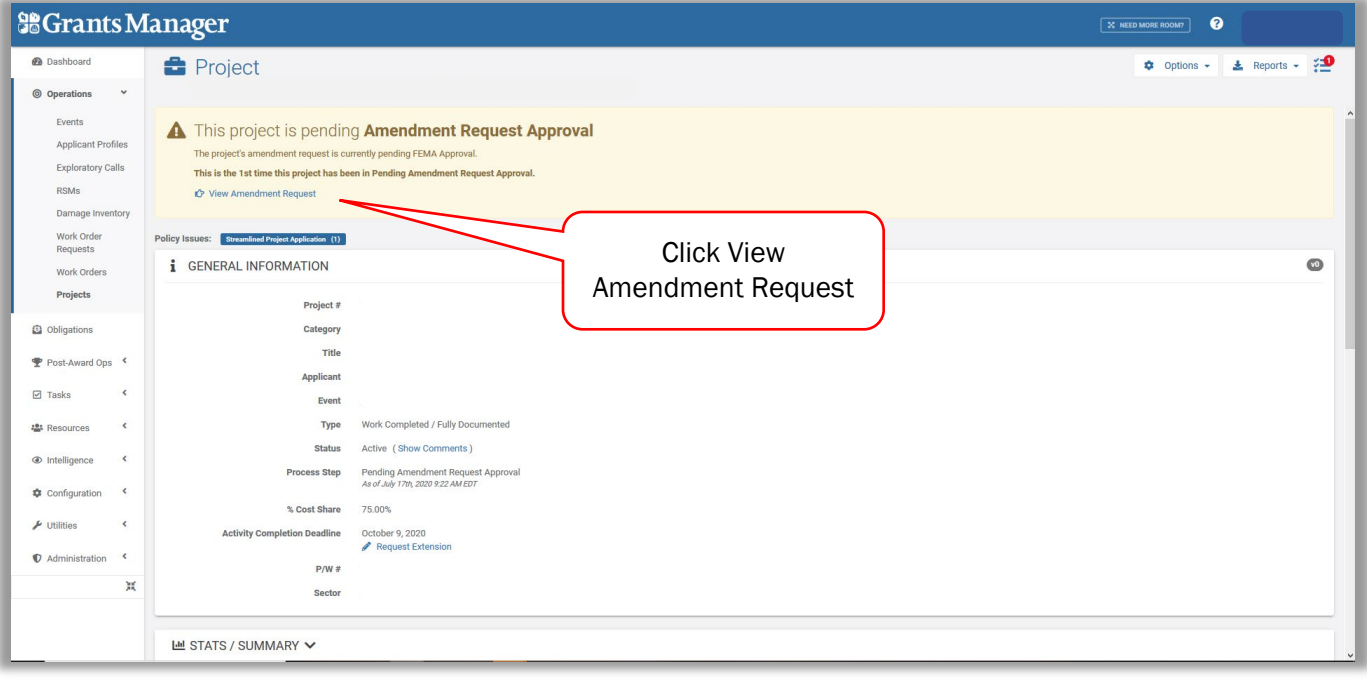

- □ Review the Description and/or Reason Content
- □ Review supporting Documents attached

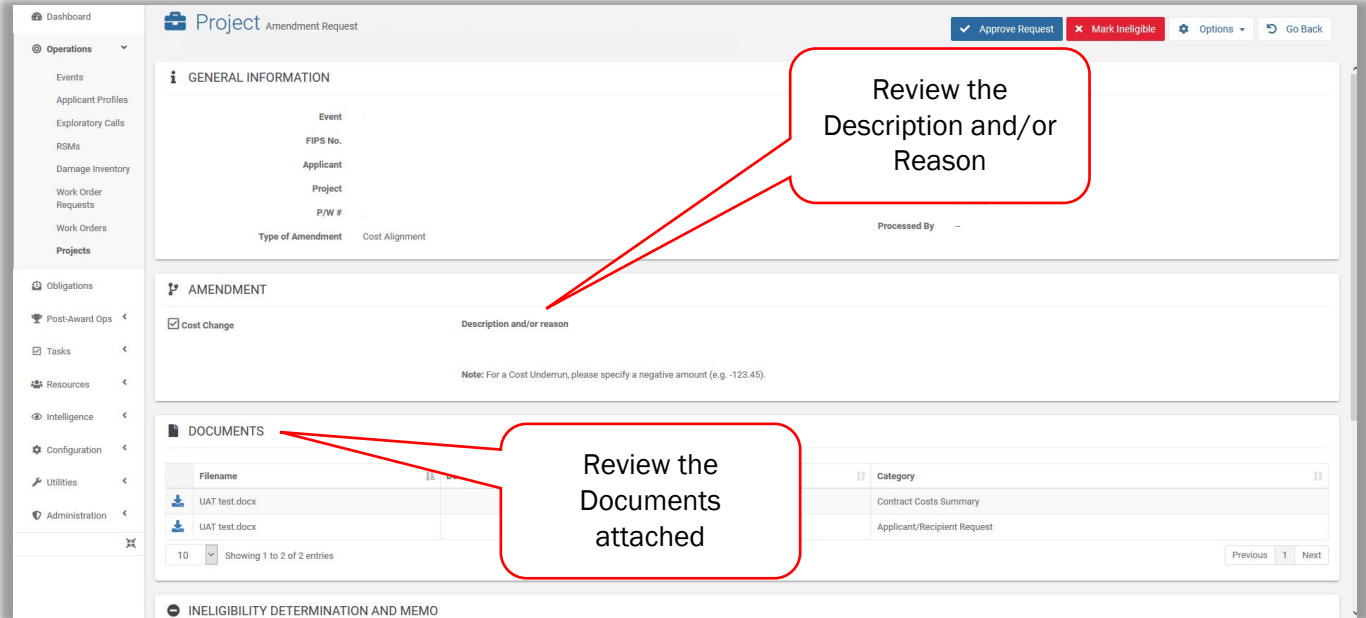

#### □ Select Approve Request or Mark Eligible in accordance with the assessment of the review

- o When the Recipient approves the amendment, it is sent to FEMA for review
	- o When FEMA approves the amendment, the project is sent back in development to the phase and step associated with the Type of amendment (see *Appendix A*). Once sent, there is an option to send the project back to Project Formulation if needed.
	- o When the Recipient or FEMA marks the amendment ineligible, the process of providing a written notice via Determination Memorandum[4](#page-6-0) begins in Grants Portal.

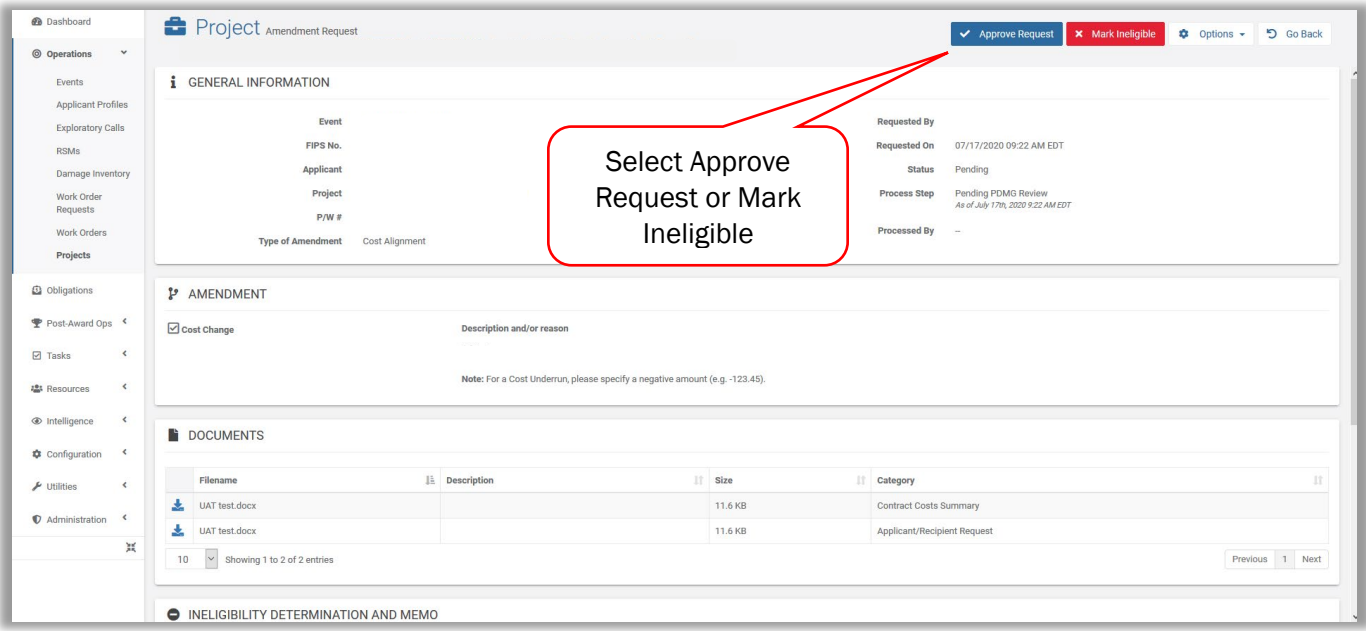

<span id="page-6-0"></span>□ FEMA Staff can Select Process Amendment or Create RFI (Request for Information)

### **Amending a Project FEMA Public Assistance Job Aid**

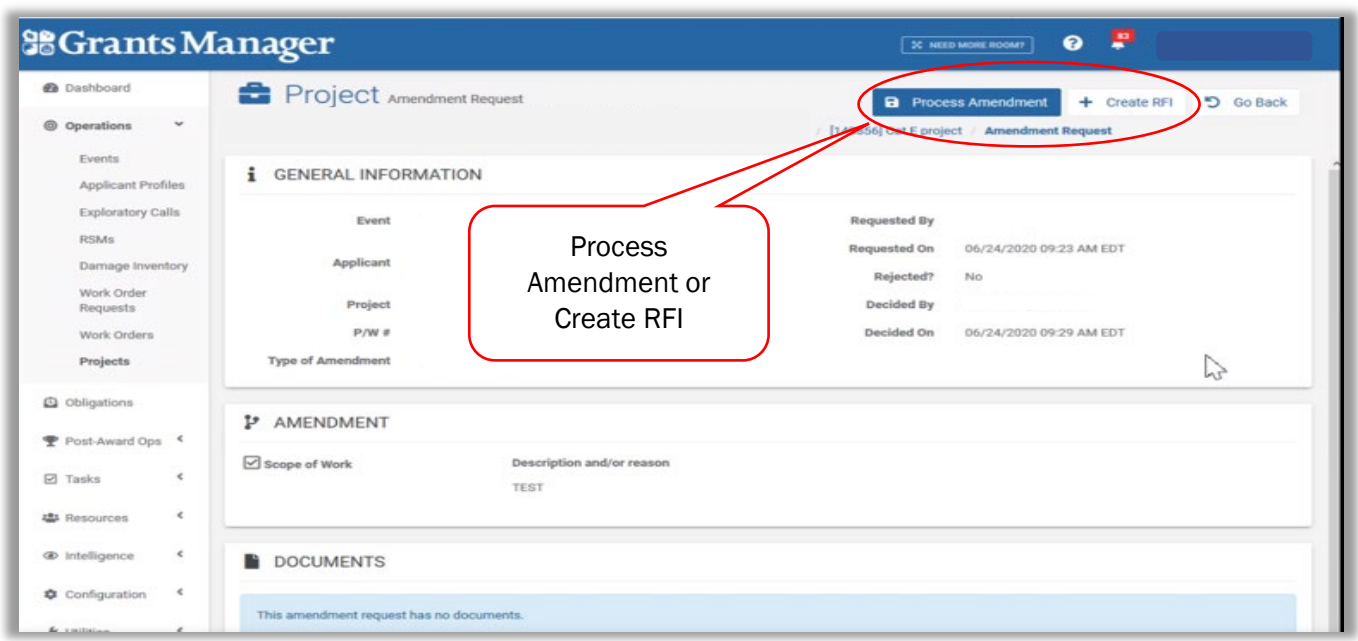

- Request For Information sends a request for additional information in accordance with the [FEMA Job Aid Requests for Information \(RFIs\).](https://intranet.fema.net/org/orr/recovery/pad/Coronavirus%20PA/Forms/AllItems.aspx)
- When Process Amendment is selected the amendment is sent to the system project development step determined by the amendment reason selected
- A tab is available to view previous versions.

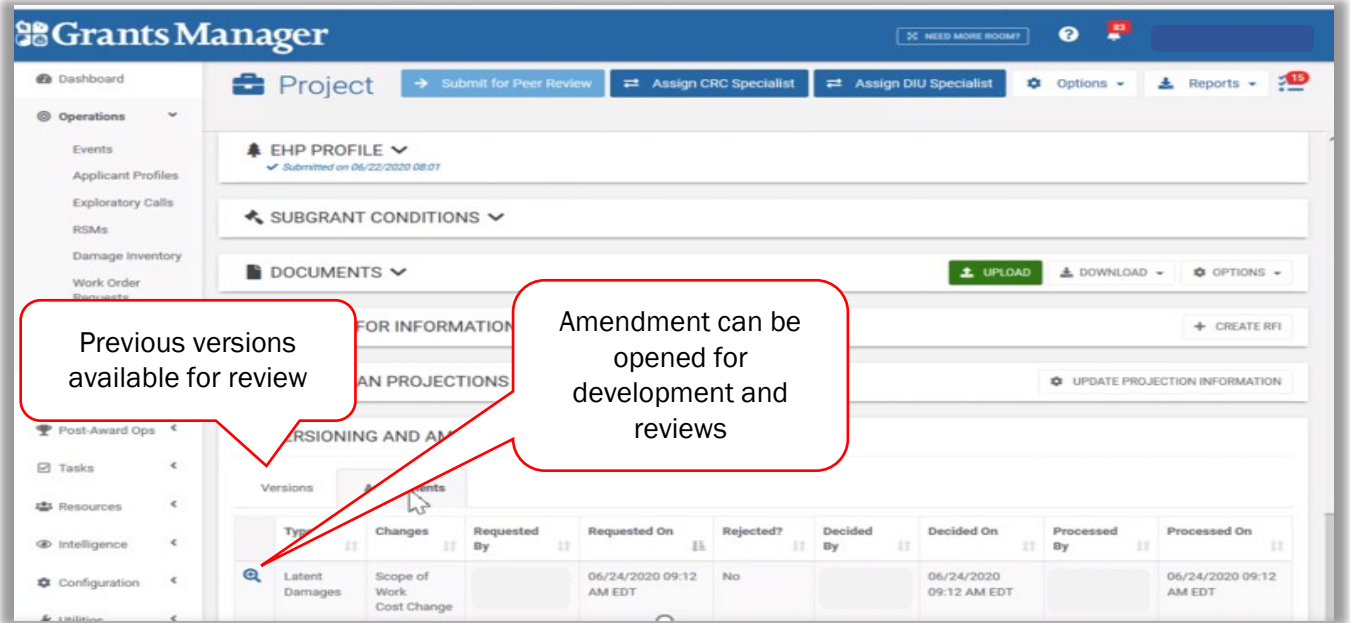

<sup>4</sup> Public Assistance Program and Policy Guide. Chapter 3: V. Eligibility Determinations. *[https://www.fema.gov/media](https://www.fema.gov/media-library/assets/documents/111781)[library/assets/documents/111781](https://www.fema.gov/media-library/assets/documents/111781)*

## Appendix A: Reasons for an Amendment and Supporting Documentation

| <b>Amendment Reason</b>                                                                                                    | <b>Grants Portal or Grants</b><br><b>Manager Specific Type of</b><br>Amendment       | <b>Supporting Documentation</b>                                                                                                    |
|----------------------------------------------------------------------------------------------------|--------------------------------------------------------------------------------------|----------------------------------------------------------------------------------------------------|
|                                                                                                    |                                                                                      |                                                                                                    |
| A more cost-effective repair is<br>identified                                                                                     | Cost alignment                                                                       | Both cost estimates need to be included                                                                                                    |
| The original scope of work is not<br>feasible                                                                                     | Scope of Work Change                                                                 | supporting documentation such as<br>technical reports                                                                                                    |
| Hidden damages were found (during<br>performance of eligible work)                                                                | Latent Damages                                                                       | Documentation supporting that the<br>damage is related to the declared incident,<br>photographs documenting the damage,<br>construction timeline or project schedule,<br>and change orders |
| A time extension is needed <sup>5</sup>                                                                                           | <b>Time Extension</b>                                                                | 1) Project schedule for the requested time<br>extension, 2) basis for the time extension<br>request, and 3) history of all previous time<br>extensions.                                    |
| Eligible use of excess funds of a<br>capped project                                                                               | <b>PAAP Permanent Work</b><br>Scope Change - Excess<br><b>Funds Usage</b>            | Proposed scope of work including timeline<br>for completion within the period-of-<br>performance                                                                                           |
| Requesting an alternate project                                                                                                   | Alternate Project                                                                    | Proposed scope of work including timeline<br>for completion within the period-of-<br>performance                                                                                           |
| Requesting an improved project                                                                                                    | Improved Project                                                                     | Proposed scope of work including timeline<br>for completion within the period-of-<br>performance                                                                                           |
| An alternate project is requested on<br>a capped project                                                                          | <b>PAAP Permanent Work</b><br>Scope Change - Alternate<br><b>Project Request</b>     | Proposed scope of work including timeline<br>for completion within the period-of-<br>performance                                                                                           |
| Improved project is requested on a<br>capped project                                                                              | <b>PAAP Permanent Work</b><br>Scope Change - Improved<br><b>Project Notification</b> | Proposed scope of work including timeline<br>for completion within the period-of-<br>performance                                                                                           |
| A hazard mitigation plan is being<br>added or funds from a capped<br>project will be used for cost-effective<br>hazard mitigation | Inclusion of a Hazard<br><b>Mitigation Plan</b>                                      | Proposed scope of work including timeline<br>for completion within the period-of-<br>performance                                                                                           |
| Cost adjustment for insurance                                                                                                    | Insurance                                                                            | Actual insurance proceeds                                                                                                    |
| The Applicant is withdrawing the<br>project                                                                                       | Administrative -<br>Withdrawal Request                                               | No documentation required                                                                                                    |
| Architectural/Engineering design has<br>been returned to the Applicant to<br>determine scope-of-work                              | Scope of Work Changes                                                                | Proposed scope of work including timeline<br>for completion within the period-of-<br>performance                                                                                           |

<span id="page-8-0"></span>The *Job Aid* series is a set of documents that explains roles and responsibilities in key steps in FEMA's Public Assistance Program delivery process. Read more about Public Assistance Program delivery in the Public Assistance Program and Policy Guide, and other resources available on Grants Portal. <sup>5</sup> Period of performance extensions can be requested in the Project Application Completing Deadlines tab